# Laboratório de Redes com Arduino Camada Física

SSC0142 - Redes de Computadores

Prof. Kalinka Regina Lucas Jaquie Castelo Branco Estag. PAE: Mariana Rodrigues

#### Introdução

#### A plataforma Open Source Arduino

A plataforma eletrônica Arduino (<https://www.arduino.cc/>) começou com o objetivo de fornecer uma plataforma de desenvolvimento para estudantes. Todas as placas são open source, ou seja, qualquer pessoa pode produzir ou modificar uma placa Arduino.

O Arduino é hoje utilizado por profissionais, estudantes e entusiastas do mundo todo para realização de inúmeros projetos. Graças à sua facilidade de uso, é uma ótima porta de entrada para o 'mundo' dos sistemas embarcados.

Nesta atividade, simularemos a placa do Arduino UNO, uma placa com 14 pinos de I/O digital (utilizados para ler valores lógicos) e 6 entradas de sinal analógico (utilizadas para ler sinais contínuos de tensão).

O programa do Arduino é feito de forma diferente de programas para desktop e de muitos ambientes para microcontroladores. Existem dois métodos que devem ser programados:

- 1. o método setup(), executado uma vez quando o Arduino é alimentado;
- 2. o método loop(), executado repetidamente até que a energia seja cortada da placa ou ocorra um reset.

Assim, quando estamos planejando um programa no Arduino, devemos dividi-lo em duas etapas:

- 1. uma etapa de configuração (inicialização de portas, comunicação, variáveis, etc.) a ser executada no início do programa através do método setup() e
- 2. a sua aplicação, que permanecerá executando indefinidamente através do método  $loop()$ .

#### Ferramenta

Para que você se familiarize com o ambiente de desenvolvimento do Arduino, utilizaremos um ambiente simulado para a montagem de circuitos e programação, o laboratório de eletrônica da Autodesk Circuits (<circuits.io/lab>). Ele permite que você monte o circuito com o Arduino e teste seu software sem a necessidade de ter uma placa consigo ou de instalar qualquer software.

### Atividade 1 — Hello, World!

Como não poderia deixar de ser, nosso primeiro programa será um Hello, World! Em sistemas embarcados isso é feito piscando um LED. ;) Siga as instruções abaixo:

• Acesse a página <https://www.tinkercad.com/circuits>. Você terá que criar uma conta no site. Acesse "Launch Tinkercad Circuits" na parte inferior da página. O ambiente tem vários componentes que podem ser utilizados. Monte o circuito mostrado pela Figura [1.](#page-1-0)

<span id="page-1-0"></span>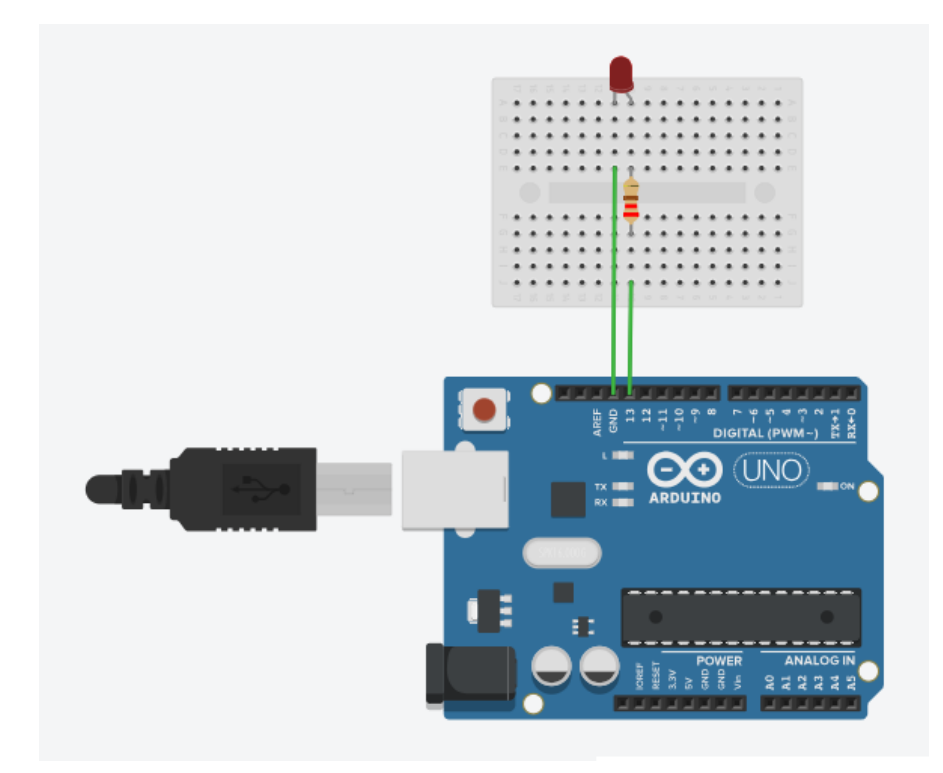

Figura 1: Circuito Hello, World!

Você precisará adicionar os seguintes componentes (procure-os em "Componentes" — selecione "Todos" para encontrar):

- Placa de ensaio mini;
- LED;
- Resistor (configure a resistência para 220Ω);
- Arduino UNO R3.
- Para ver o LED piscar, selecione "Start Simulation".

Porque o LED pisca? Vamos agora analisar o código que faz o LED piscar. Para visualizar o código, pare a smulação e selecione "Código" no modo texto (conforme a

<span id="page-2-0"></span>Figura [2.](#page-2-0)).

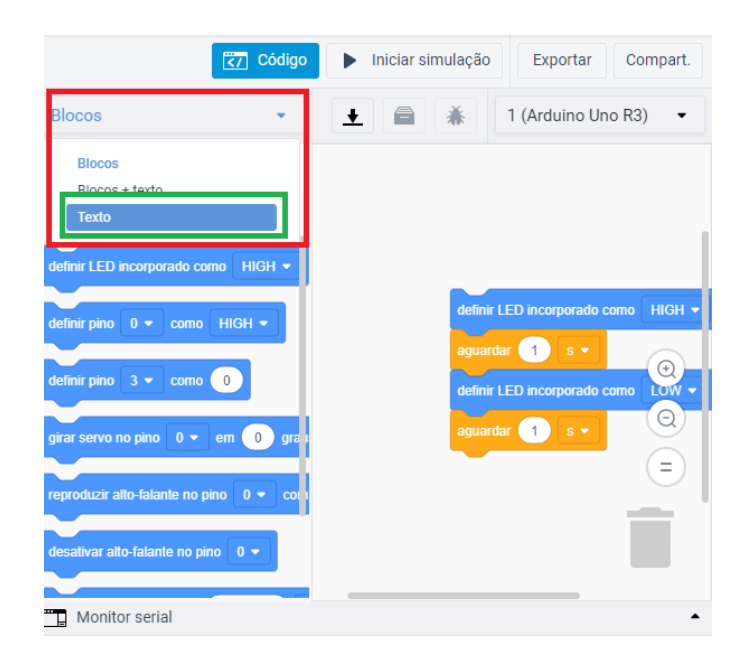

Figura 2: Selecionar o código fonte em modo texto

Programa 1: "Hello, World!"

```
void setup ( )
{
  pinMode(13, OUTPUT);}
void loop ( )
{
  \mathtt{digitalWrite(13, \ HIGH)};
  delay (1000); // Wait for 1000 millisecond(s)
  digitalWrite (13, LOW);delay (1000); // Wait for 1000 millisecond(s)
}
```
Analisando o código Conforme vimos antes, o código do Arduino é dividido em duas etapas. Na configuração, realizada pelo método setup(), o pino é inicializado pelo método [pinMode\(\)](https://www.arduino.cc/en/Reference/pinMode), que possui dois argumentos: 1) O número do pino (no caso, 13) e 2) como ele é configurado (no caso, como saída).

No método loop(), o estado do LED (ligado ou desligado, HIGH ou LOW) é definido através do método [digitalWrite\(\)](https://www.arduino.cc/en/Reference/DigitalWrite). Para que as mudanças fiquem visíveis para o olho humano, é inserido um delay de 1 segungo entre elas (o método delay() espera uma quantidade de milisegundos inserida).

Agora é sua vez! Modifique o exemplo padrão para que você faça um semáforo, conforme ilustrado pela Figura [3](#page-3-0) (Você pode ligar os LEDs em quaisquer pinos digitais, de 0 a 13). Lembre-se de configurar os pinos como saída e colocar delays de forma que:

- O LED vermelho fique aceso por 5 segundos;
- O LED amarelo fique aceso por 1 segundo;
- <span id="page-3-0"></span>• O LED verde fique aceso por 3 segundos.

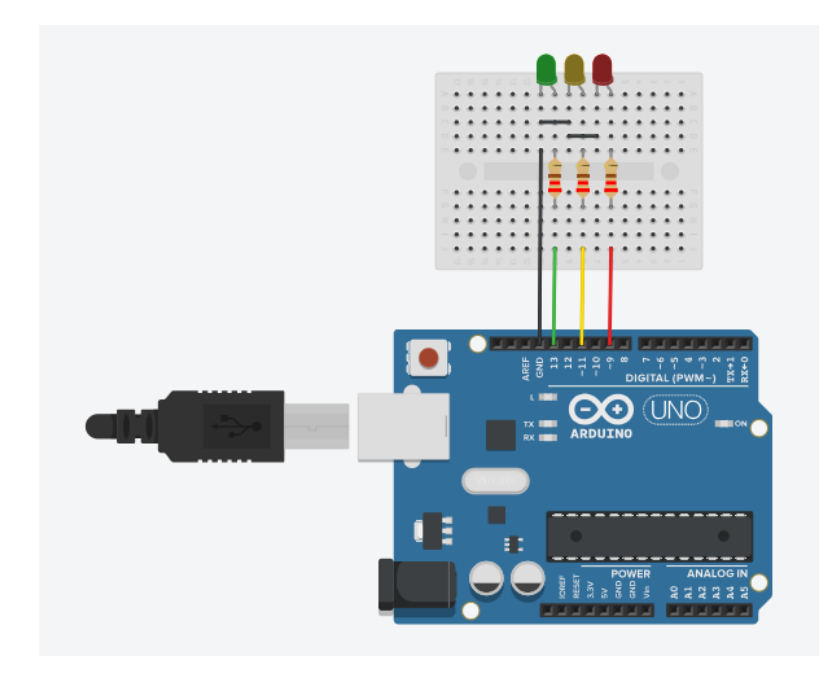

Figura 3: Semáforo

Quando terminar o programa, selecione "Iniciar Simulação" para ver seu código rodando!

## Atividade 2 — Hello Back!

Agora que já sabemos como ligar um LED, faremos um programa que leia entradas do usuário, utilizando botões. Para isso, monte o circuito da Figura [4](#page-4-0)

<span id="page-4-0"></span>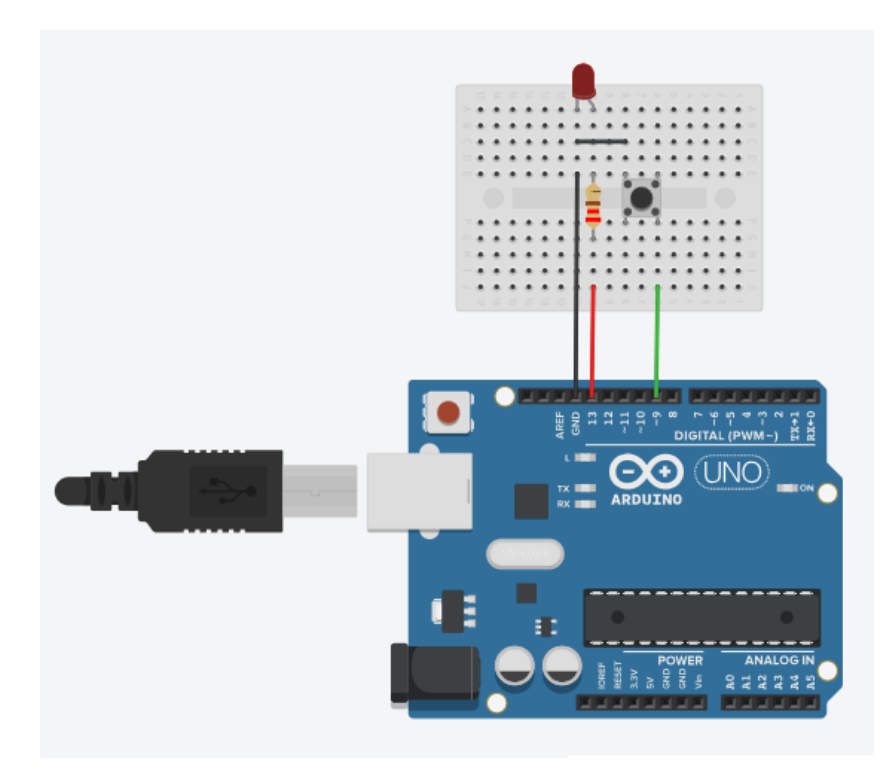

Figura 4: Leitura de Botão

Código. Substitua o código do Arduino pelo código abaixo. O que acontece?

```
# define LED_VERMELHO 13 // Pino do LED
# define BOTAO_1 9 // Pino do botao
void setup () {
  \verb|pinMode (LED_VERMELHO , OUTPUT) ; // LED_VERMELHO \space como sa\widetilde{A}~dapinMode ( BOTAO_1 , INPUT_PULLUP ) ; // BOTAO_1 como entrada
  digitalWrite ( LED_VERMELHO , LOW) ;
}
// the loop routine runs over and over again forever :
void loop () {
  while (digitalRead (BOTAO_1) == HIGH);digitalWrite (LED_VERMELHO, (digitalRead (LED_VERMELHO) + 1) %2);
  delay (100) ;
}
```
O programa anterior espera que o botão seja pressionado para alternar o estado do LED. O botão tem seu pino configurado como entrada (INPUT\_PULLUP) no método pinMode(); a leitura do valor é feita através do método digitalRead() (quando o botão está pressionado, é lido LOW; quando não está, é lido HIGH). Se você mantiver o botão pressionado, o LED mudará de estado a cada loop, piscando rapidamente!

Agora é sua vez! Modifique o exemplo acima (circuito e programa) de forma que exitam dois botões: um para ligar o LED e outro para desligar o LED (para salvar a leitura do botão, guarde o retorno do método digitalRead() em uma variável do tipo int).

Quando terminar o programa, selecione "Iniciar Simulação" para ver seu código rodando!